- **1. How to use a shelf marker.**
- **2. Use the i-nigma app to scan the QR Code.**
- **3. Watch the video about How to use a Shelf Marker.**
- **4. Go get a shelf marker.**
- **5. Go to the Shelves and practice using a shelf marker.**
- **6. Go put the shelf marker back.**

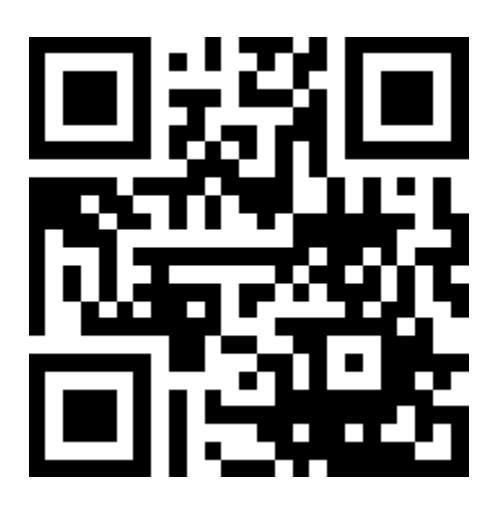

- **1. How to use the HIP or catalog.**
- **2. Use the i-nigma app to scan the QR Code.**
- **3. Watch the video about How To Use the HIP or Catalog.**
- **4. Use the black MacBook Air computer.**
- **5. Use the HIP to find a book you want to read.**
- **6. Try doing some searches using the following KEYWORDS:** 
	- **a. Fairy**
	- **b. Dinosaur**
	- **c. Dog**
	- **d. Lego**
	- **e. Magic**
	- **f. Drawing**

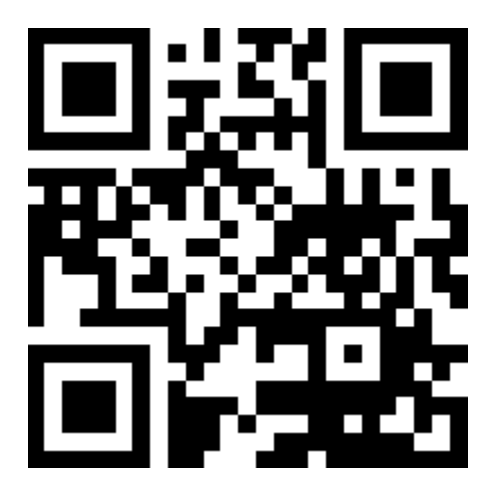

- **1. How to check out a book.**
- **2. Use the i-nigma app to scan the QR Code.**
- **3. Watch the video about How to Check Out a Book.**
- **4. Do you know your student ID number? If you do not know**

**your ID number ask your teacher to write it down for you.** 

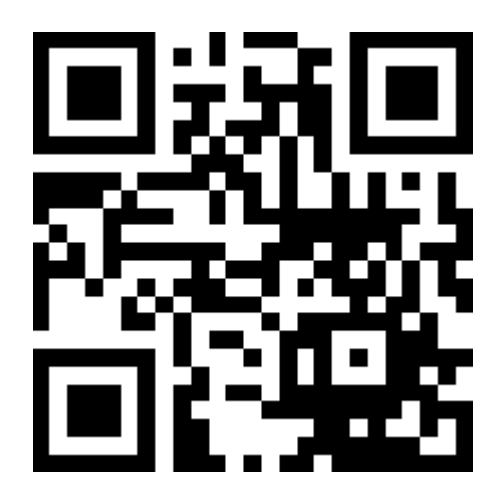

- **1. How to check in a book.**
- **2. Use the i-nigma app to scan the QR Code.**
- **3. Watch the video about How to Check In a Book.**

![](_page_3_Picture_4.jpeg)

- **1. How to put a book on hold.**
- **2. Use the i-nigma app to scan the QR Code.**
- **3. Watch the video about How to Put a Book On Hold.**

![](_page_4_Picture_4.jpeg)

- **1. What to do if your book is on hold.**
- **2. Use the i-nigma app to scan the QR Code.**
- **3. Watch the video about What To Do If Your Book Is On Hold.**

![](_page_5_Picture_4.jpeg)